# **Express PC Enrollment Instructions**

### **What is Multi-factor Authentication?**

One of the best ways to ensure your confidential information is protected is through multi-factor authentication (MFA). MFA is a system of identifying an account owner using more than one factor when logging into home banking. Once enrolled in MFA you will be requested to provide additional information when logging into True North FCU's Express PC home banking system:

- Member number
- Answer a pre-set security question when using an "unregistered" computer.
- PIN Personal Identification Number (at least 6 numbers)

The following instructions will guide you through the MFA Enrollment process.

**Enrollment instructions - Login Information**

From TNFCU's homepage, select New MFA Enrollment

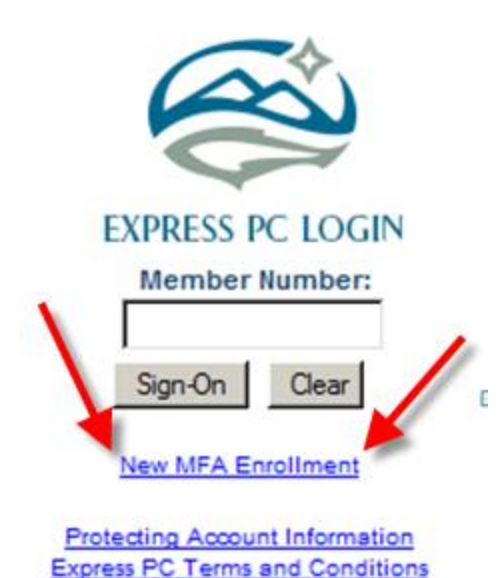

The MFA Enrollment will require you to submit your Member Number (account number) and PIN. **If you do not have your PIN contact your local branch by phone or in person to obtain a new PIN.** You may change your PIN after enrolling and accessing your account through Express PC.

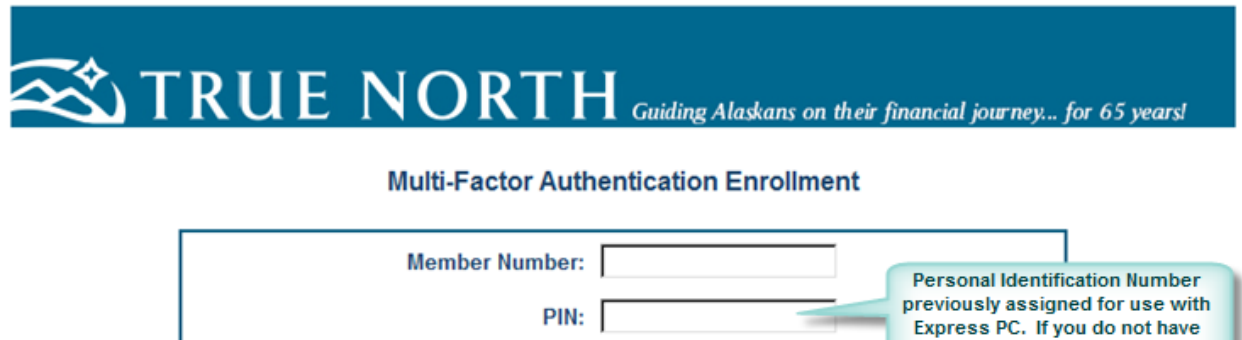

**RESET** 

**CANCEL** 

**SUBMIT** 

this information, you may call your local branch to obtain a new

PIN.

#### **Security Questions**

After submitting the above information you will be directed to the Security Questions and Security Image page. You will then select five (5) pre-set security questions or may create your own.

#### **Security Image**

*DO NOT ENTER YOUR PIN HERE!* This word, phrase, or number will appear each type you log into your account with True North. **This image indicates that you are still connected to our secure website and that it is safe to enter your PIN.** Once registered, if you do not see this image when logging into your account in the future, DO NOT CONTINUE. Contact your local branch to report the problem.

Once all information has been entered, you may "Submit". The following example illustrates what a completed request may look like prior to clicking "Submit".

# **Multi-Factor Authentication Enrollment**

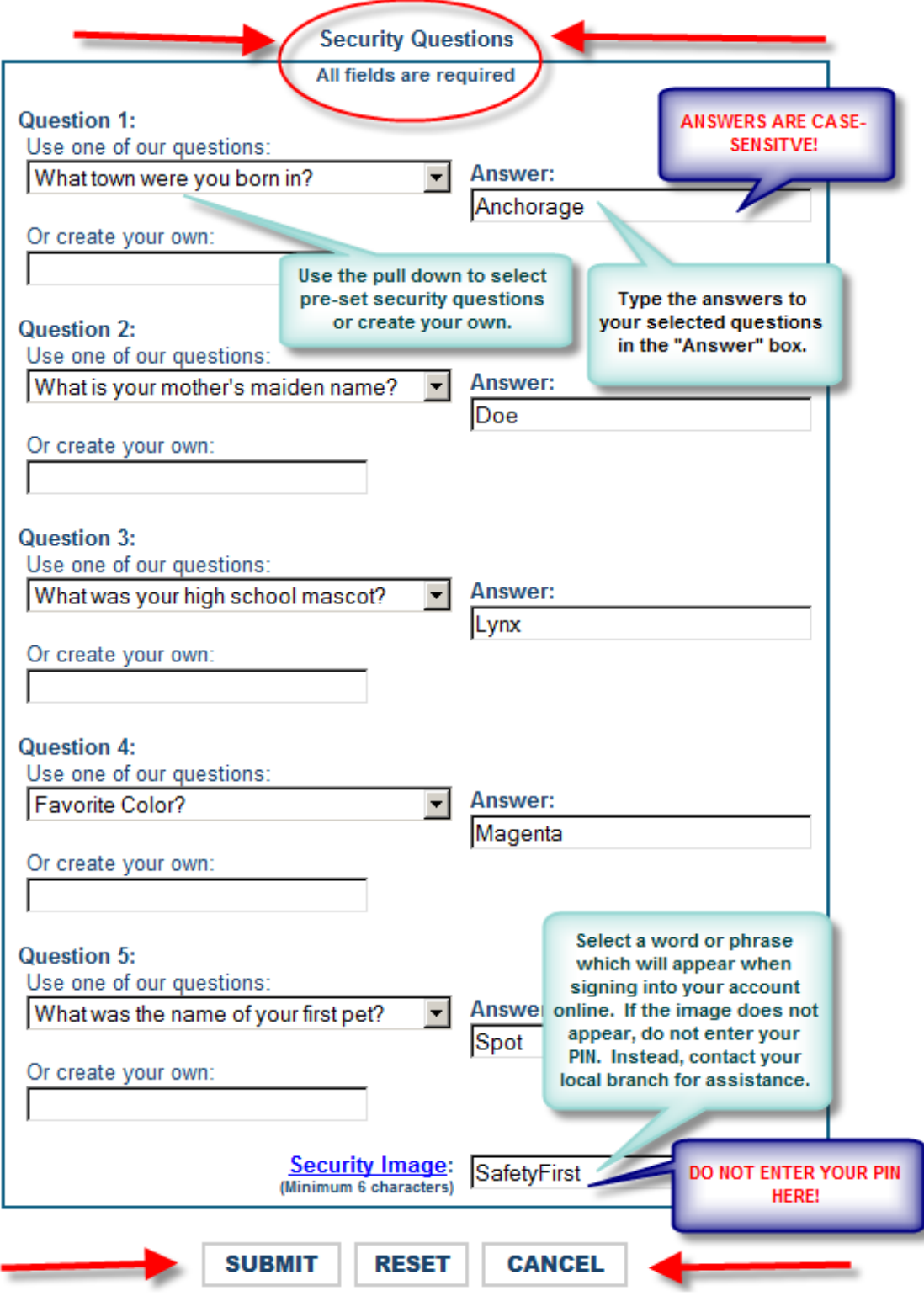

You will know you have successfully completed the registration process when you arrive at your account homepage. A list of accounts and balances will be shown with access to other services including Bill Pay and Credit Card history. Here, you will be able to search your account transactions, view statements and check copies, and much more.

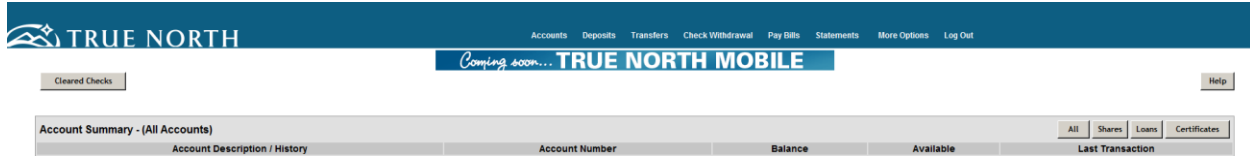

## **Logging In After MFA Enrollment**

To log in at a later time after successfully enrolling in MFA, you will enter your Member Number and click "Sign-On".

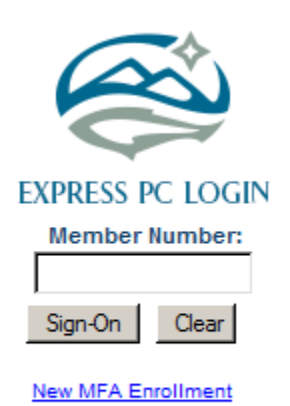

**Protecting Account Information Express PC Terms and Conditions**  If logging into a previously unregistered computer (se[e Registering Your Computer](#page-5-0) below), you will be required to answer one of your selected security questions. In the example below, the answer is Magenta.

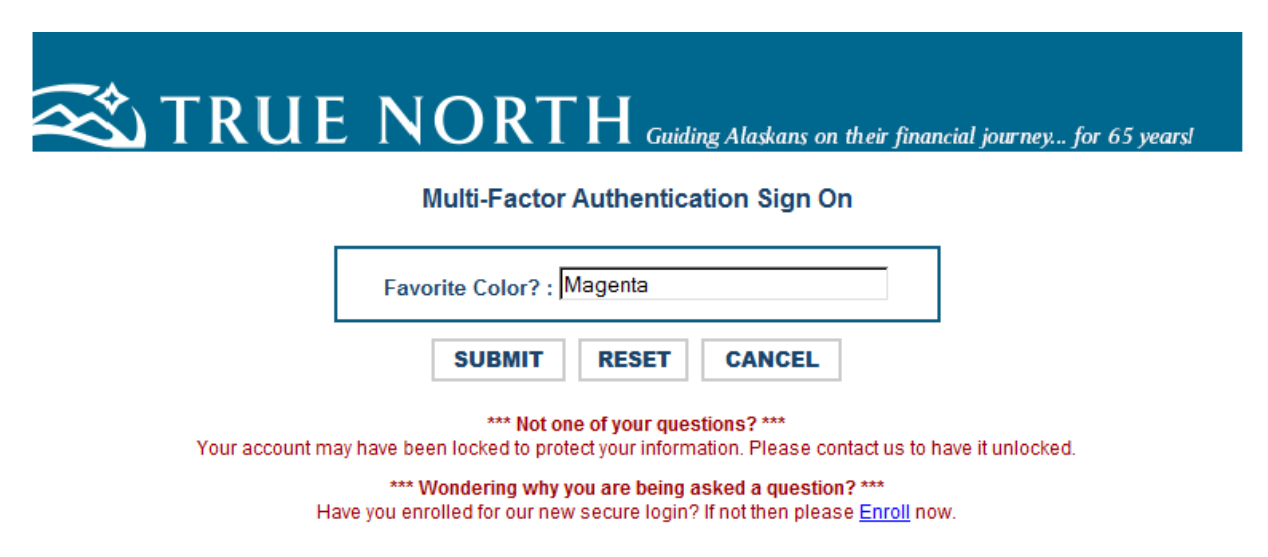

If you successfully answered the security question, you will be directed to enter your PIN.

 Does your Security Image appear as originally entered when enrolling? **If it does not, do not enter your PIN and contact your local branch**. If it does, you may confidently enter your PIN and "Submit". You will be directed to your account home page if you successfully enter your PIN.

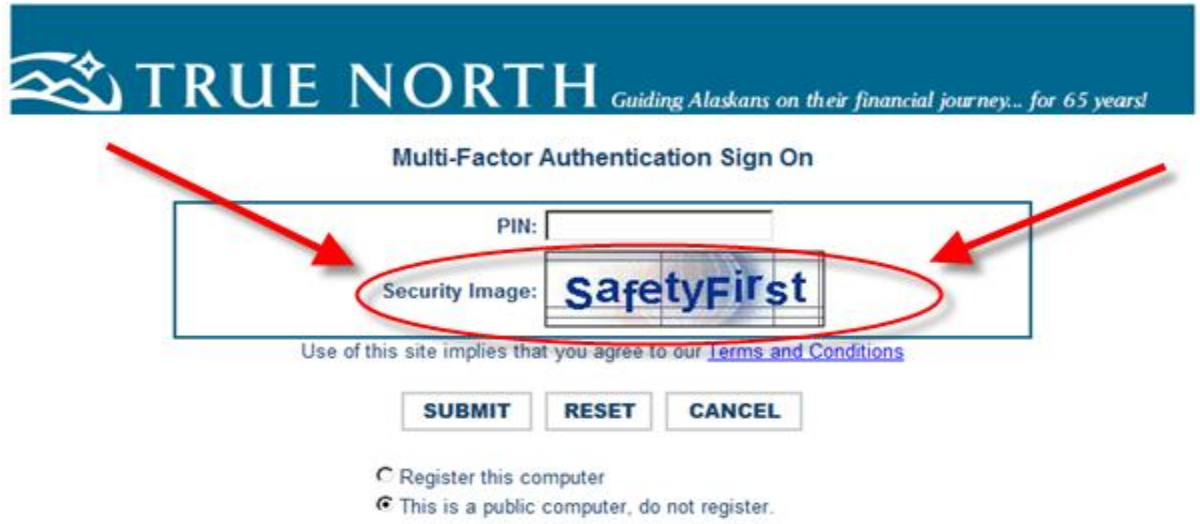

### <span id="page-5-0"></span>**Registering Your Computer**

For computers you use regularly, such as your personal laptop, PC, or work computer you may opt to "Register" the computer. Registering the computer allows our system to recognize your computer and will eliminate the requirement of answering the Security Question when logging into this computer in the future. *\*\*Note - work computers which function on a network are often not recognized as a registered computer due to the nature of computer networking and associated communication systems within those networks.*

Due to the reduced degree of security involved with registering a computer, you will want to be sure not to register any computer which you feel may compromise the ability to secure your information.

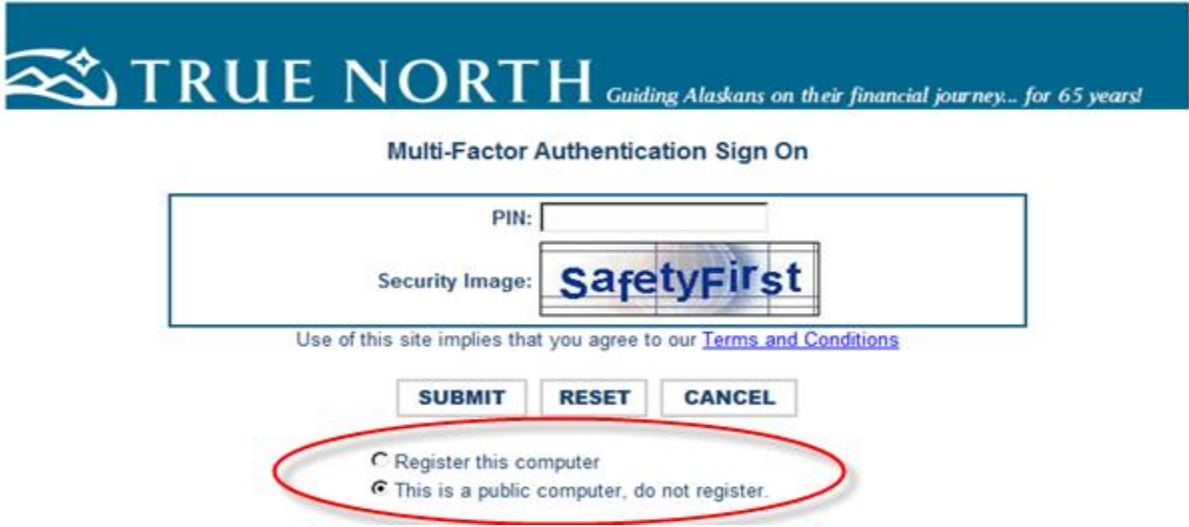

### **Making Changes to Your MFA**

You may make changes to your MFA security at anytime by going to "More Options" in Express PC.

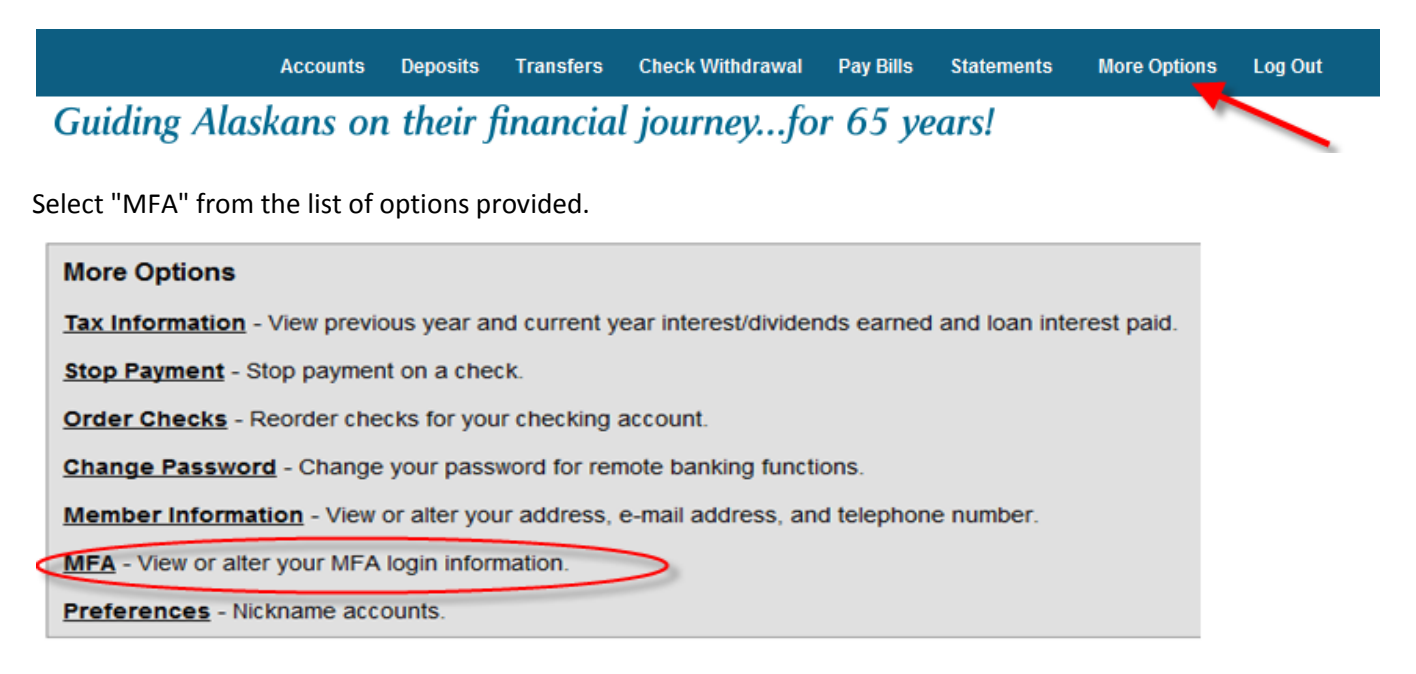

You will be directed to the Security Administration screen. Here, you may reset all of your questions and change your Security Image.

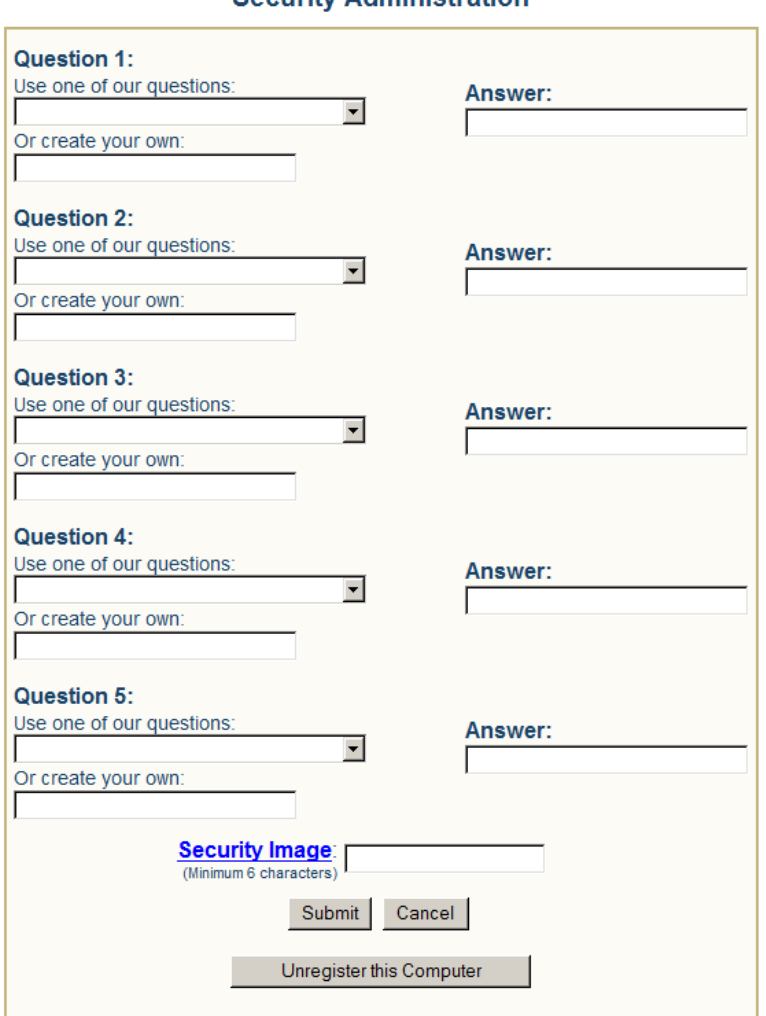

#### **Security Administration**

## **Unregistering a Computer**

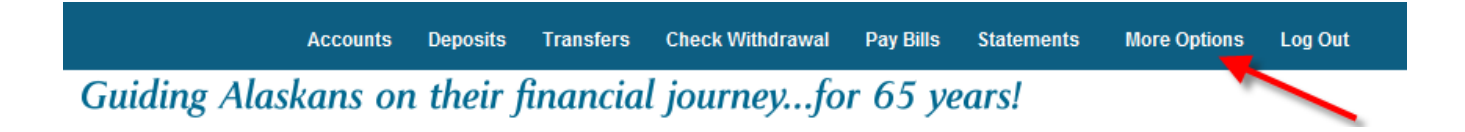

Select "MFA" from the list of options provided.

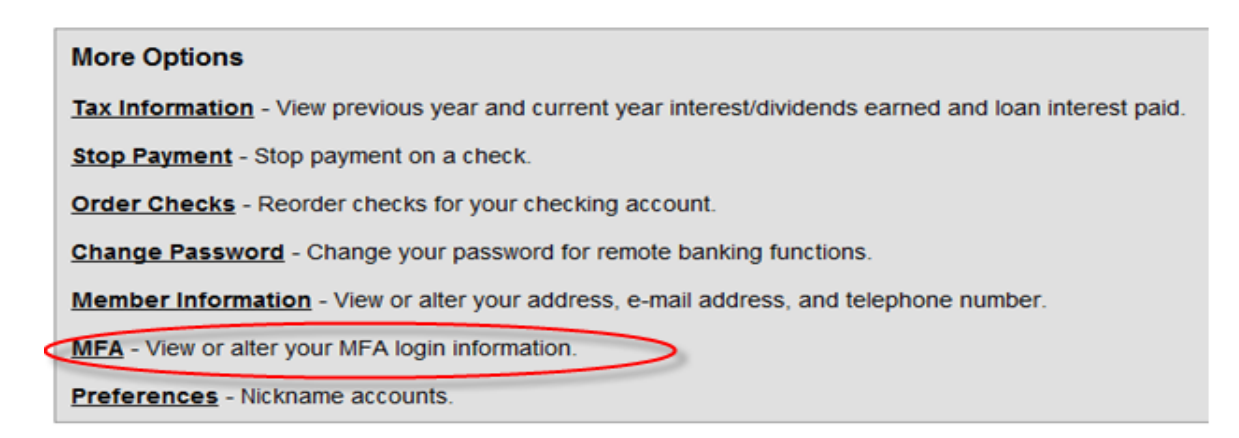

You will be directed to the Security Administration screen. Select "Unregister this Computer".

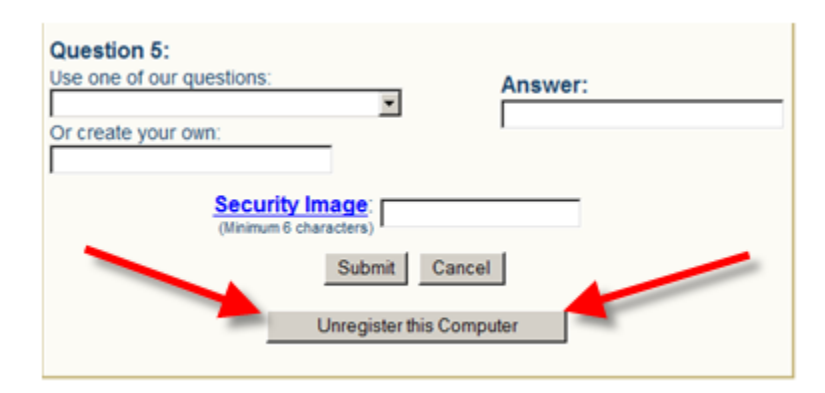

When you select "Unregister this Computer", the following message will appear at the top of the page:

# **Security Administration**

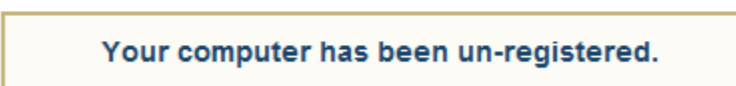